# **REA CARD**

# **Kurzanleitung**

Mehrwertsteuerumstellung bei der Kassensoftware REA S5

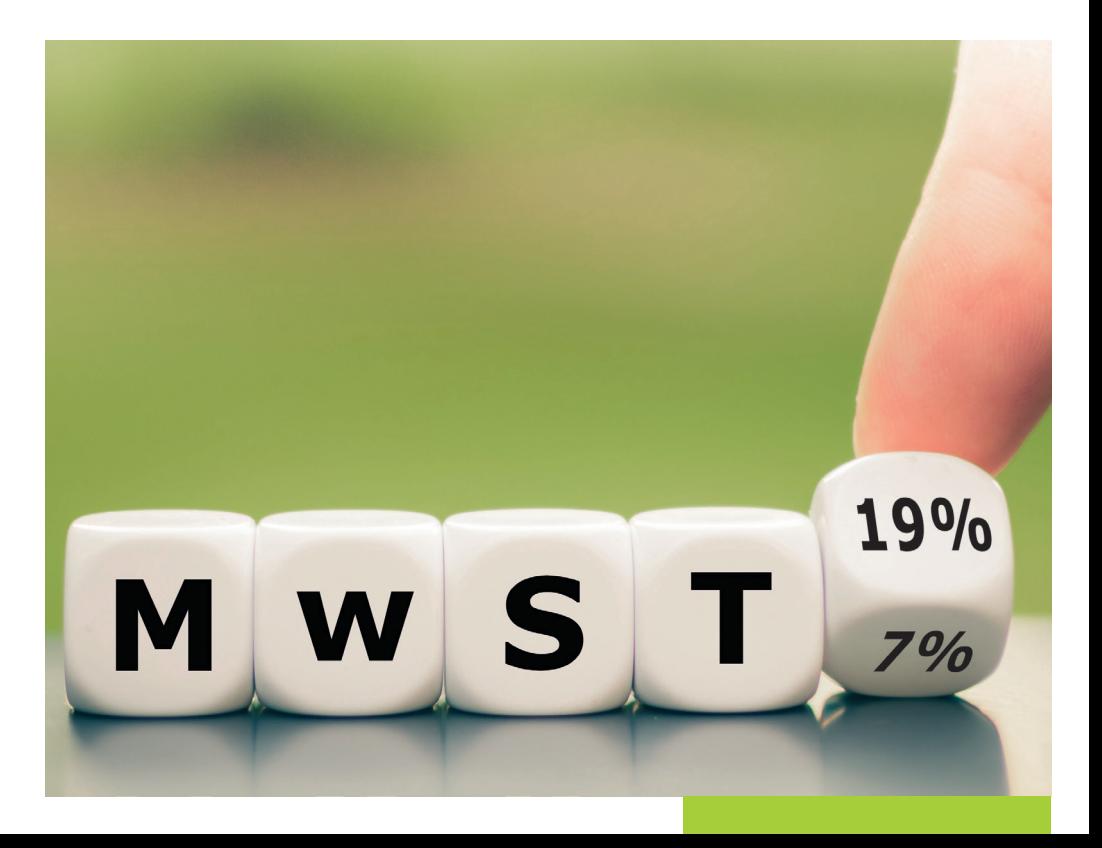

### **Anleitung: Steuersätze anpassen REA S5**

Um die Mehrwertsteuer Ihrer Artikel anzupassen, haben Sie zwei unterschiedliche Möglichkeiten.

**Möglichkeit 1:** Sie nehmen die Anpassungen der Mehrwertsteuer direkt im Kassensystem am jeweiligen Artikel vor.

**Möglichkeit 2:** Sie exportieren sich eine Liste Ihrer Artikel als Excel- oder CSV-Datei (.xlsx oder .csv) und bearbeiten diese dann mit einem Tabellenbearbeitungsprogramm. Dazu benötigen Sie einen Computer/Laptop, auf dem ein solches Programm (z.B. Microsoft Office oder LibreOffice) installiert ist (siehe ab S. 5).

#### 1. Möglichkeit: Steuersatz direkt in der Kasse ändern

Um den Mehrwertsteuersatz direkt im Kassensystem am jeweiligen Artikel abzuändern, öffnen Sie zunächst über die Kassenoberfläche Ihre **Einstellungen**.

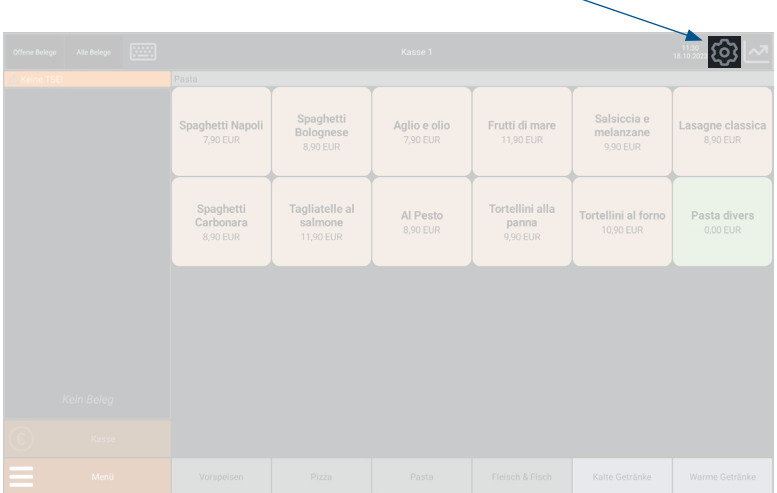

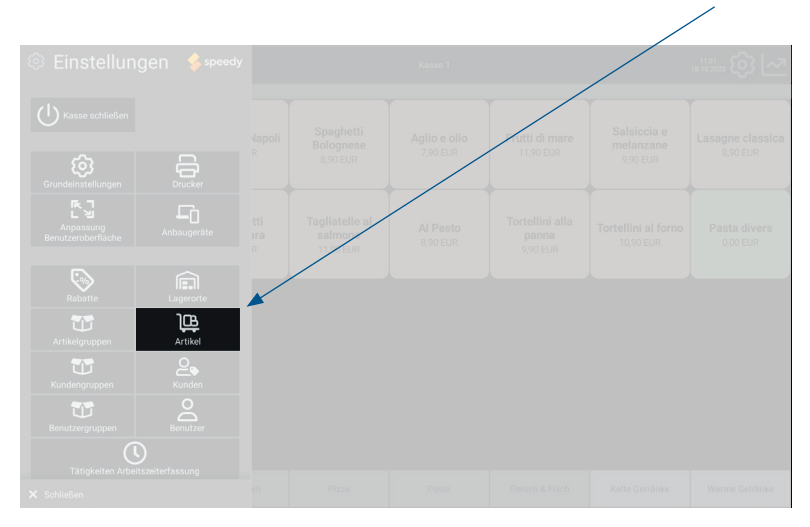

Es öffnet sich ein Menü auf der linken Seite. Wählen Sie dort den Punkt **»Artikel«** aus.

# Die Artikelliste öffnet sich. Klicken Sie den Artikel, den Sie bearbeiten möchten, an.

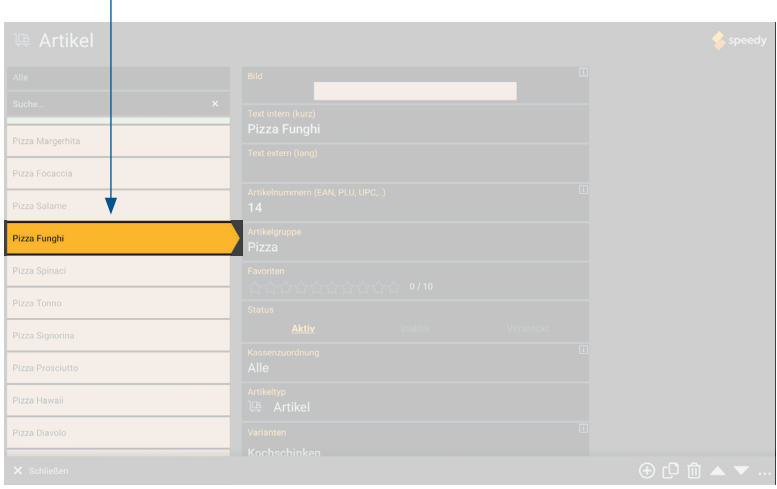

Scrollen Sie innerhalb des Artikels ganz nach unten, bis Sie zu dem Bereich **»Mehrwertsteuer«** kommen. Dort sehen Sie den Steuersatz für **»Mehrwertsteuer Im Haus«** und **»Mehrwertsteuer Außer Haus«**.

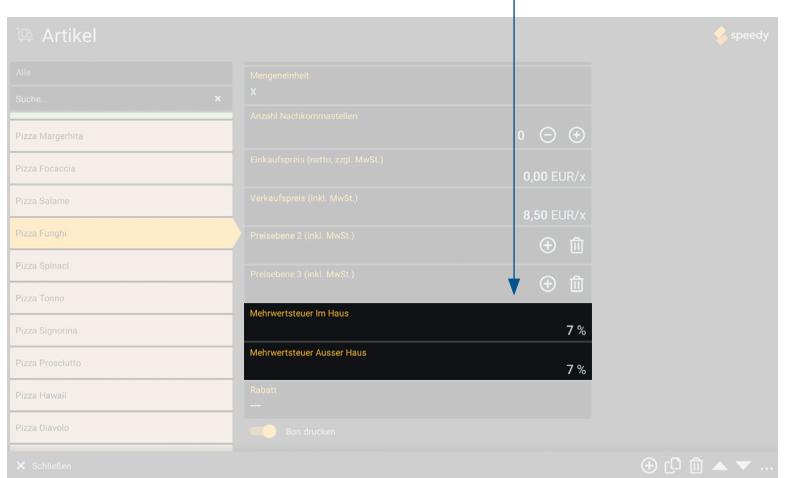

Tippen Sie auf das Feld, das Sie überschreiben möchten. Tragen Sie den neuen Mehrwertsteuersatz ein und bestätigen Sie ihn, sofern notwendig, mit **OK**.

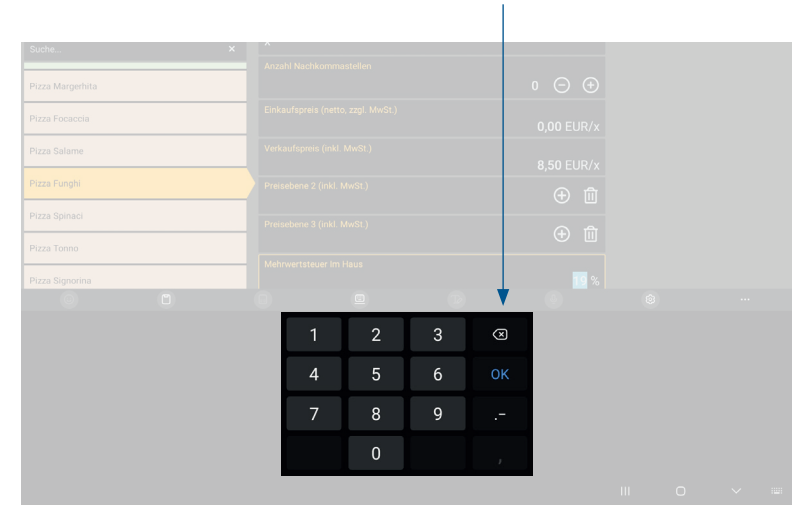

Der Mehrwertsteuersatz ist jetzt angepasst. Die Änderung wird automatisch gespeichert. In der Artikelliste auf der linken Seite können Sie den nächsten Artikel auswählen, bei dem Sie den Mehrwertsteuersatz anpassen möchten. Gehen Sie genauso vor, wie eben beschrieben, bis Sie jeden Artikel angepasst haben.

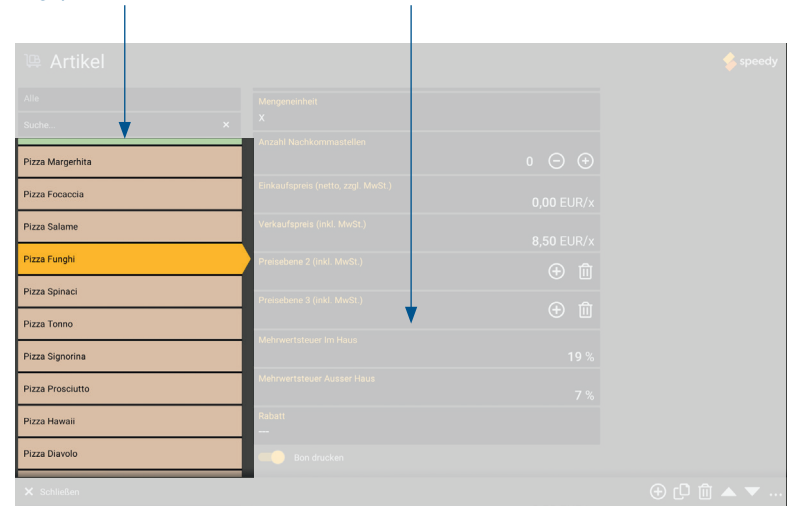

### 2. Möglichkeit: Bearbeitung mit Tabellenverarbeitungsprogramm

Sie können die Artikel auch mit Hilfe eines Tabellenbearbeitungsprogramms (z.B. Microsoft Office oder LibreOffice) bearbeiten. Dazu benötigen Sie einen Computer/Laptop, auf dem ein solches Programm installiert ist.

Zunächst müssen Ihre Artikeldaten exportiert werden, damit Sie diese im Programm bearbeiten können. Nachdem Sie die Mehrwertsteuersätze angepasst haben, muss die Artikelliste dann zurück auf Ihr Kassensystem übertragen und importiert werden. Wir empfehlen Ihnen, anschließend die Mehrwertsteuersätze im Kassensystem zu überprüfen.

## 2.1 Artikeldaten exportieren

## Öffnen Sie die **Einstellungen**.

 $\mathbf{I}$ 

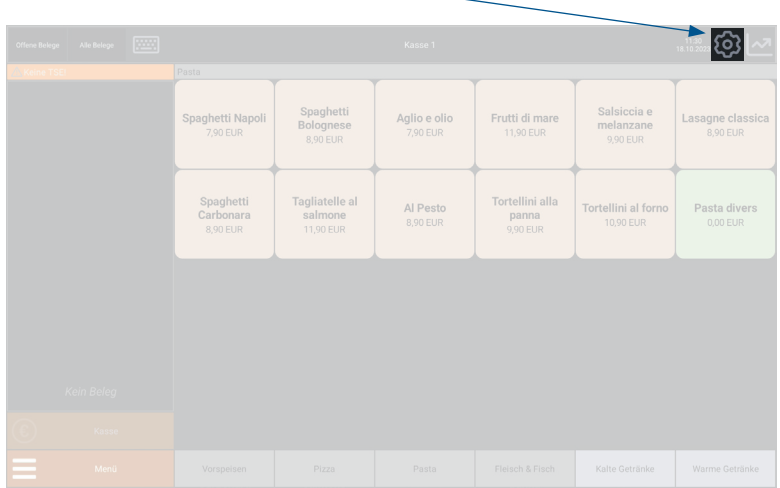

Auf der linken Seite öffnet sich das Menü. Scrollen Sie nach unten, bis Sie den Punkt **»Export«** sehen. Wählen Sie diesen aus.

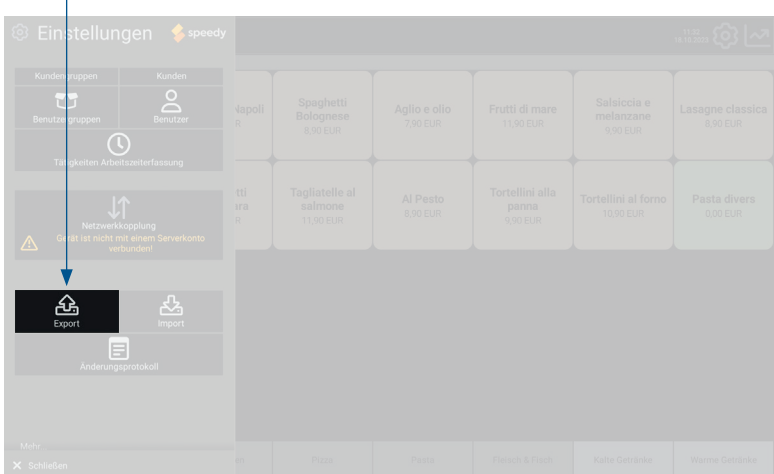

Es öffnet sich ein Fenster. Wählen Sie darin die Punkte **»Vollständiges Datenbank-Backup«** und **»Artikel«** aus. Das Datenbank-Backup wird lediglich aus Sicherheitsgründen erstellt, damit Sie notfalls Ihre Ausgangssituation wiederherstellen können.

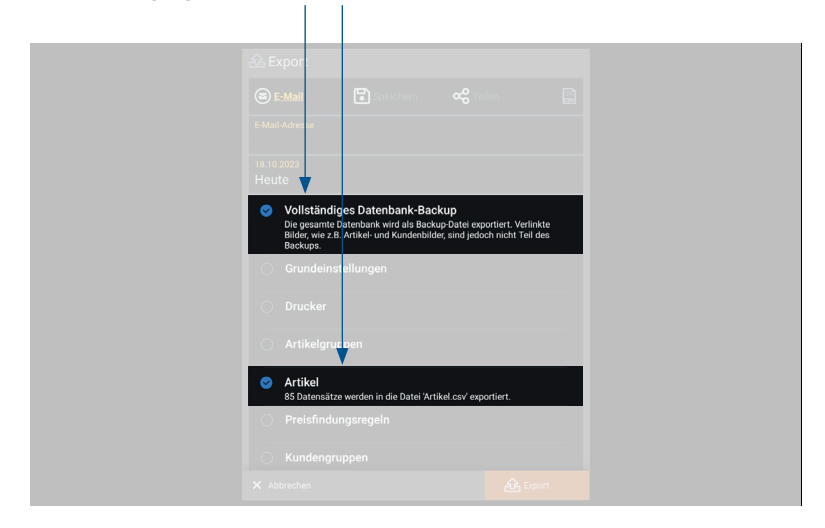

Tragen Sie nun Ihre **E-Mail-Adresse ein**, an die die Artikeldaten gesendet werden sollen. Wählen Sie zudem durch Antippen des Symbols auf der rechten Seite aus, ob Ihre Artikeldaten im **Excelformat (.xlsx)** oder als **CSV-Datei (.csv)** gesichert werden sollen. Bestätigen Sie mit **»Export«**.

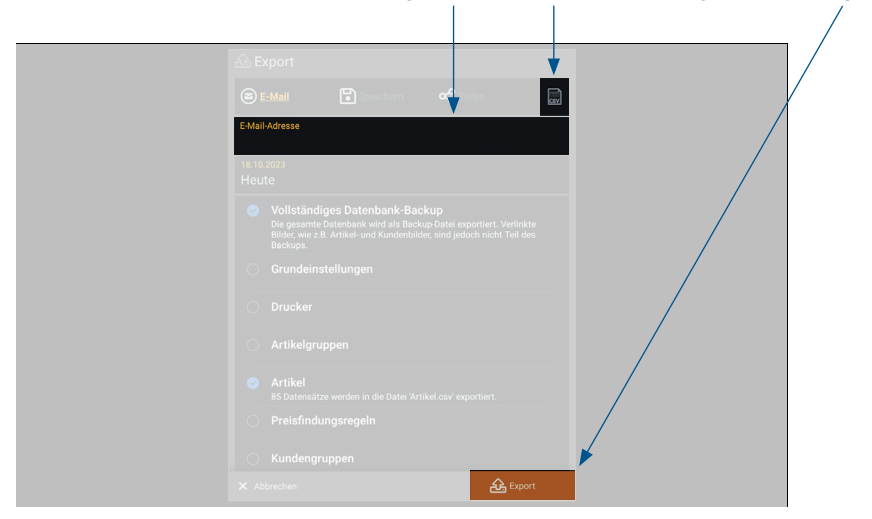

#### 2.2 Artikeldaten bearbeiten

Öffnen Sie auf Ihrem Computer/Laptop Ihr E-Mail-Postfach. Dort sollten Sie nun die Artikelliste empfangen haben. Öffnen Sie diese mit Ihrem Tabellenverarbeitungssystem (z.B. Microsoft Office oder LibreOffice). In der Tabelle finden Sie zwei Spalten zur Eintragung von Steuersätzen. **Spalte Q** mit der Bezeichnung **»Steuersatz«** steht für den In-Haus-Steuersatz. Unter **Spalte R** mit der Bezeichnung **»Steuersatz2«** wird in der Regel der Außer-Haus-Steuersatz eingetragen.

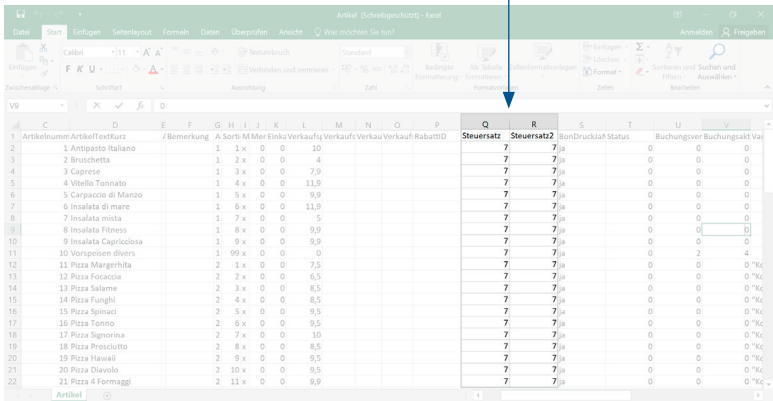

Bitte tragen Sie nur die gewünschte **Zahl des Steuersatzes**, jedoch kein Prozentzeichen ein (Beispiel: 19 für 19 %, 7 für 7 %). Passen Sie so die Mehrwertsteuer für alle gewünschten Artikel an.

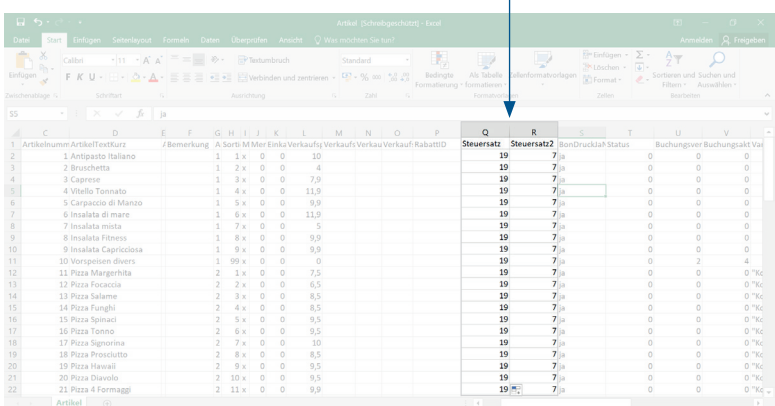

Bitte achten Sie darauf, dass Sie beim Anpassen der Mehrwertsteuersätze unter keinen Umständen die Artikel ID (Spalte A) abändern. Nachdem Sie den Mehrwertsteuersatz angepasst haben, sichern Sie die Datei bitte unter dem Namen **»Artikel«** und mit der gleichen Dateiendung, die Sie vorher beim Artikelexport ausgewählt haben (.xlsx oder .csv). Nur wenn die Datei so benannt ist, kann sie importiert werden.

#### 2.3 Angepasste Datei in das Kassensystem übertragen

Um die angepasste Datei in Ihre Kasse zu importieren, muss diese sich lokal auf dem Kassensystem befinden. Folgende Möglichkeiten haben Sie, um die Datei zu übertragen:

- **Möglichkeit 1:** Je nach Kassenmodell können Sie die Datei mit einem USB-A- oder USB-C-Stick übertragen. Sichern Sie dafür die Datei vorab auf dem Stick.
- **Möglichkeit 2:** Senden Sie sich die Datei per E-Mail und rufen Sie auf Ihrem Kassensystem über den Internetbrowser Ihr E-Mail-Postfach auf. Laden Sie sich von dort die Datei runter. Diese finden Sie dann in dem Verzeichnis »Downloads«.
- **Möglichkeit 3:** Nutzen Sie einen Cloud-Dienst, beispielsweise Dropbox oder Google Drive. Laden Sie von Ihrem Computer/Laptop aus die Datei hoch und öffnen Sie die Cloud auf dem Kassensystem, um die Datei herunterzuladen. Die Datei finden Sie dann in den »Downloads«.

#### [ලා Spaghetti Salsiccia e Spaghetti Napol Aglio e olio Frutti di mare Lasagne classica Bolognese<br>8,90 EUR melanzane Tagliatelle al Tortellini alla Spaghetti Al Pesto Tortellini al forno Carbonara salmone<br>11,90 EUR panna<br>9,90 EUR

### 2.4 Lokal gesicherte Datei importieren

Nachdem Sie die Datei lokal gesichert haben, gehen Sie in der Kassenfront wieder auf **Einstellungen**.

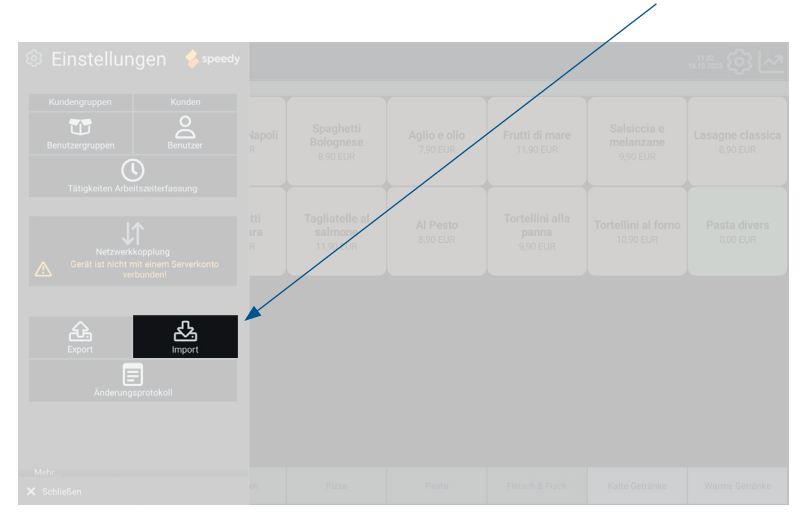

#### Scrollen Sie im Menü ganz nach unten und wählen Sie den Punkt **»Import«** aus.

Wählen Sie unter **»Verzeichnis«** den Pfad aus, unter dem Ihre Datei abgelegt ist. Wenn Sie zur Übertragung Ihre E-Mail-Adresse oder einen Cloud-Dienst verwendet haben, befindet sich die Datei im Ordner »Downloads« (im Beispiel angezeigt). Haben Sie einen Stick benutzt, wählen Sie diesen bitte aus.

Wählen Sie das korrekte Datei-Format (.xlsx oder .csv) durch Antippen des Symbols aus und setzen Sie bei **»Artikel«** einen Haken. Wenn der angegebene Pfad korrekt und die Datei lesbar ist, wird Ihnen angezeigt, wie viele Datensätze damit importiert werden.

Sollten Ihnen keine übertragbaren Datensätze angezeigt werden, überprüfen Sie bitte, dass die Datei korrekt abgelegt sowie benannt (»Artikel«) wurde und das entsprechende Format (.xlsx oder .csv) ausgewählt ist.

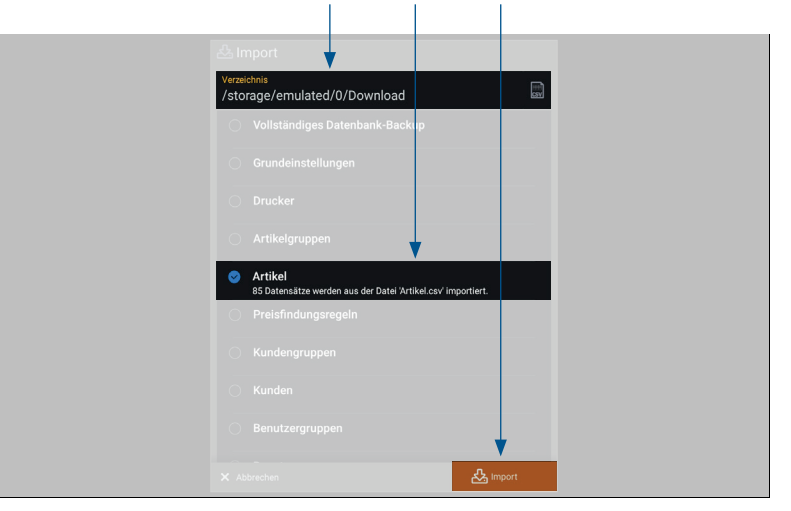

Gehen Sie nun auf **»Import«**. Der Import kann einige Sekunden dauern.

## 2.5 Überprüfung der Mehrwertsteuersätze

Um den Mehrwertsteuersatz zu überprüfen, gehen Sie nach dem abgeschlossenen Import in Ihrem Kassensystem auf **»Einstellungen«**.

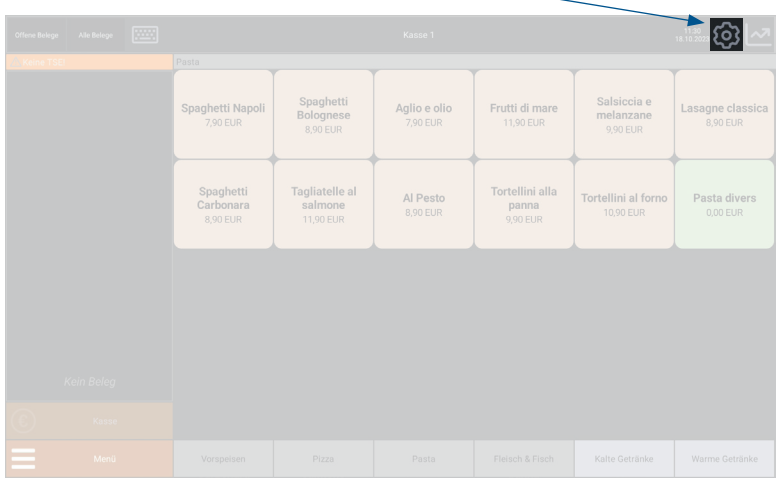

#### Auf der linken Seite öffnet sich ein Menü. Wählen Sie den Punkt **»Artikel«** aus.

- 1

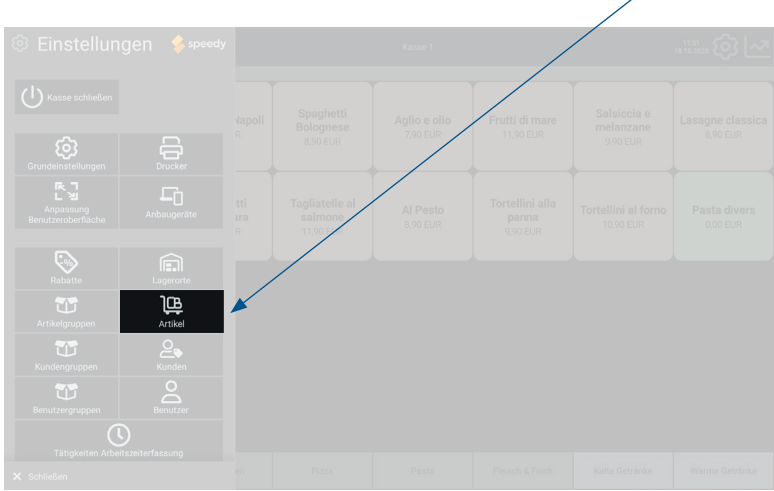

Wählen Sie auf der linken Seite einen Artikel, bei dem Sie den Mehrwertsteuersatz angepasst haben, aus.

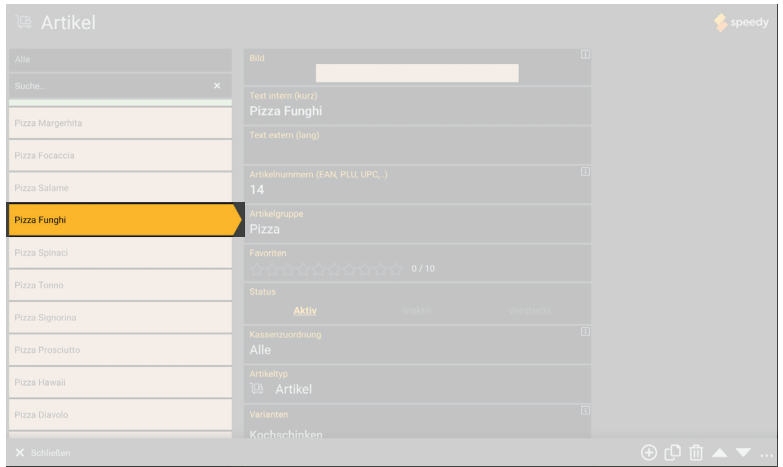

Scrollen Sie nach unten zu dem Bereich **»Mehrwertsteuer«** und überprüfen Sie, dass sowohl der **»Mehrwertsteuer Im Haus«** als auch der **»Mehrwertsteuer Außer Haus«** Steuersatz korrekt hinterlegt ist. Anschließend können Sie wie gewohnt arbeiten.

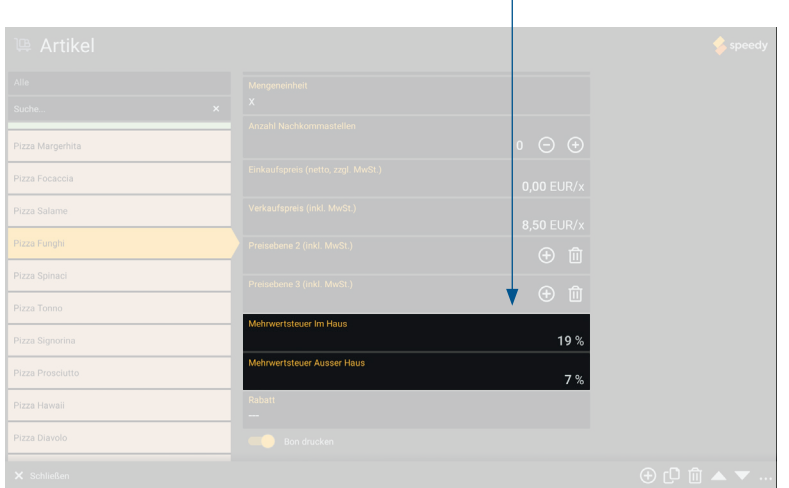

#### **REA Card GmbH**

Teichwiesenstraße 1 D-64367 Mühltal

T: +49/(0)6154/638-200 F: +49/(0)6154/638-192

info@rea-card.de www.rea-card.de

*Service-Hotline*  $T: +49/(0)6154/638-152$ hotline@rea-card.de

Art.Nr.: 043.400.120 © REA Card GmbH 12/2023